[Admin-Client](https://wiki.ucware.com/gui/admin-client?do=showtag&tag=gui%3AAdmin-Client), [Berechtigungen,](https://wiki.ucware.com/func/berechtigungen?do=showtag&tag=func%3ABerechtigungen) [Telefonbuch,](https://wiki.ucware.com/func/telefonbuch?do=showtag&tag=func%3ATelefonbuch) [Kontakte](https://wiki.ucware.com/func/kontakte?do=showtag&tag=func%3AKontakte)

# **Telefonbuch synchronisieren (CSV)**

**Dieser Artikel erfordert Kenntnisse zu den folgenden Funktionen:**

- [Persönliches Telefonbuch hinzufügen](https://wiki.ucware.com/benutzerhandbuch/hauptseite/telefonbuecher/tb_hinzufuegen)
- [Gemeinsame Telefonbücher einrichten](https://wiki.ucware.com/adhandbuch/benutzer_gruppen/berechtigung/view_phonebook_benutzer)

In diesem Artikel erfahren Sie, wie Sie Kontaktdaten aus einer CSV-Datei auf den UCware Server importieren. Auf diese Weise lassen sich Datensätze − z. B. aus einer Groupware − als Telefonbücher im UCC-Client anzeigen.

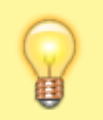

#### **Hinweis:**

Importierte Telefonbucheinträge sind für die Bearbeitung im UCC-Client gesperrt. Aktualisierungen erfordern daher Zugriff auf die Datenquelle und werden erst nach einem erneuten Import wirksam.

# **Importmöglichkeiten**

Für einen korrekten Import müssen die Kontaktdaten im CSV-Format (Zeichencodierung UTF-8) vorliegen. Dabei haben Sie die Wahl zwischen den folgenden Optionen:

### **Einfacher Import**

Mit dieser Methode können Sie ausschließlich die Kontaktattribute **Vorname**, **Name** und eine einzelne **Telefonnummer** importieren.

Strukturieren Sie die CSV-Datei dazu wie folgt:

VORNAME, NACHNAME, TELEFONNUMMER

#### **Beispiel:**

#### [pb\\_28.csv](https://wiki.ucware.com/_export/code/adhandbuch/benutzer_gruppen/gruppen/telefonbuch_csv?codeblock=1)

Vorname, Nachname, Telefonnummer Raffael,Ramsauer,03023125246 Hartmut, Hohlbein, 01749091317 Giesela,Graumann,06990009007 Pamella,Petersen,08999998759 Taschner AG,,01729968532 Florian,"Fröhlich, M. Sc.",04066969135

#### **Erläuterungen:**

- Pro Datensatz ist genau **eine** Telefonnummer zulässig.
- Die oberste Zeile wird beim Import übersprungen. Daher darf Sie **keine Telefonbucheinträge** enthalten.
- Datenfelder müssen mit , getrennt sein, können aber leer bleiben (vgl. vorletzte Zeile).
- Datenfelder, die inhaltliche Kommas enthalten, müssen mit " " umschlossen sein (vgl. letzte Zeile).

#### **Darstellung im UCC-Client:**

Last<br>update: update: 16.02.2024 adhandbuch:benutzer\_gruppen:gruppen:telefonbuch\_csv https://wiki.ucware.com/adhandbuch/benutzer\_gruppen/gruppen/telefonbuch\_csv 09:16

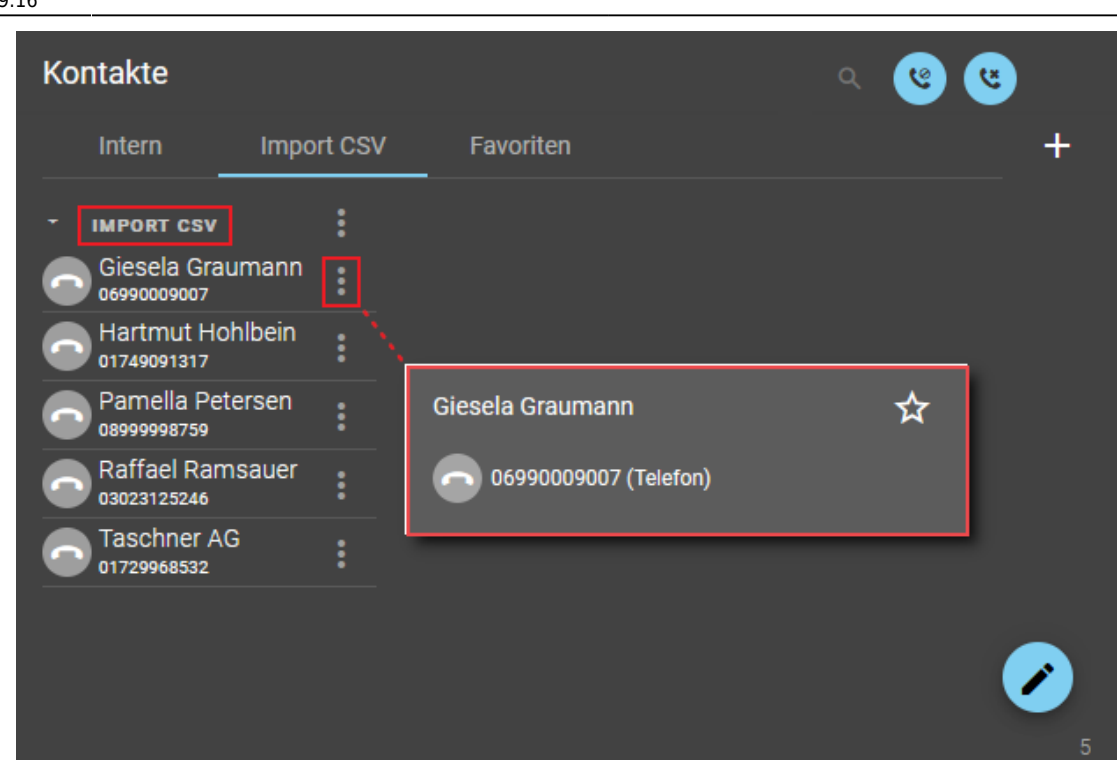

Beim einfachen Import werden alle Kontakte **derselben Gruppe** zugewiesen. Diese trägt standardmäßig den Namen des übergeordneten Telefonbuchs.

Benutzer des UCC-Clients können das Telefonbuch und/oder die Gruppe bei Bedarf nachträglich [umbenennen](https://wiki.ucware.com/benutzerhandbuch/hauptseite/telefonbuecher/sitemap).

# **Erweiterter Import**

Mit dieser Methode können Sie die folgenden Kontaktattribute importieren:

- Namenspräfix
- Name
- Vorname
- Namenssuffix
- Gruppe im Telefonbuch
- Unternehmen
- Abteilung
- **•** Funktion
- Telefonnummer(n)
- **•** Faxnummern
- E-Mail-Adressen
- $\bullet$  Weblinks
- Sonstiges

Dies sind die gleichen Attribute, die auch beim [manuellen Hinzufügen von Kontakten](https://wiki.ucware.com/benutzerhandbuch/hauptseite/telefonbuecher/kontakt_hinzufuegen) im UCC-Client genutzt werden.

Strukturieren Sie die CSV-Datei dazu wie folgt:

VORNAME, NACHNAME, PRÄFIX, SUFFIX, GRUPPE, HAUPTNUMMER, [OPTION:] ATTRIBUT 7, [OPTION:] ATTRIBUT 8,[OPTION:]ATTRIBUT 9,...

#### **Beispiel:**

#### [pb\\_28.csv](https://wiki.ucware.com/_export/code/adhandbuch/benutzer_gruppen/gruppen/telefonbuch_csv?codeblock=3)

Vorname,Nachname,Präfix,Suffix,Gruppe,Hauptnummer,pri:Handy,fax:Fax,mail:Mail,link:Web,comp:Firm a,dep:Abteilung,func func:Funktion,Branche,Stadt Raffael,Ramsauer,,M. Sc.,Partner,03023125246,01729980752,,raffael@ramsauer.com,https://www.raffael-ramsauer.com,Ramsa uer Consultants GmbH, Leitung, CEO, IT, Berlin Hartmut,Hohlbein,Dipl.-Ing.,M.

Sc.,Partner,02214710321,01749091317,,hartmut@hohlbein.com,https://www.hartmut-hohlbein.com,Hohlb ein Entwicklung GmbH,Leitung,COO,E-Technik,Köln

Giesela,Graumann,,StB,Kunden,06990009007,01749464308,06990009007,giesela@graumann.de,,Steuerbera tung Graumann,,Inhaberin,Finanzen,Frankfurt a. M.

Pamella,Petersen,Dr.,MdL,Kunden,08999998759,01729973186,08999998758,pamella@petersen.de,,Landtag ,Verkehrsausschuss,Vorsitzende,Politik,München

Florian,Fröhlich,,M.

Sc.,Partner,04066969135,01729925904,,florian@froehlich.com,http://www.florian-froehlich.com,,,Fr eier Berater,E-Technik,Hamburg

#### **Erläuterungen:**

tel:

- · Die ersten sechs Felder jedes Datensatzes werden automatisch als Vorname, Nachname, Namenspräfix, Namenssuffix, Gruppe und Hauptnummer des jeweiligen Kontakts importiert. Sie müssen daher in der genannten Reihenfolge vorliegen.
- **Dahinter** können weitere Kontaktdaten folgen. Anzahl und Reihenfolge der zugehörigen Attribute sind dabei freigestellt.
- Die Darstellung der Kontaktdaten im UCC-Client kann funktional angepasst werden. Stellen Sie dem Namen des jeweiligen Attributs dazu die entsprechende Option voran:

fax: mail: link: pri: comp: dep: func func: oder oder oder oder oder oder oder oder 1: 2: 3: 4: 5: 6: 7: 8: für zusätzliche Telefonnummern. für Faxnummern. für E-Mail-Adressen.

für Weblinks. Geben Sie für eine korrekte Verlinkung stets vollständige URLs an. für eine zusätzliche Telefonnummer, die anstelle der Hauptnummer als bevorzugt gelten soll. für das Unternehmen des Kontakts. für die Abteilung des Kontakts. für die Funktion bzw. Position des Kontakts.

Ansonsten gelten die gleichen Regeln wie beim einfachen Import.

### **Darstellung im UCC-Client:**

Last<br>update: update: 16.02.2024 adhandbuch:benutzer\_gruppen:gruppen:telefonbuch\_csv https://wiki.ucware.com/adhandbuch/benutzer\_gruppen/gruppen/telefonbuch\_csv 09:16

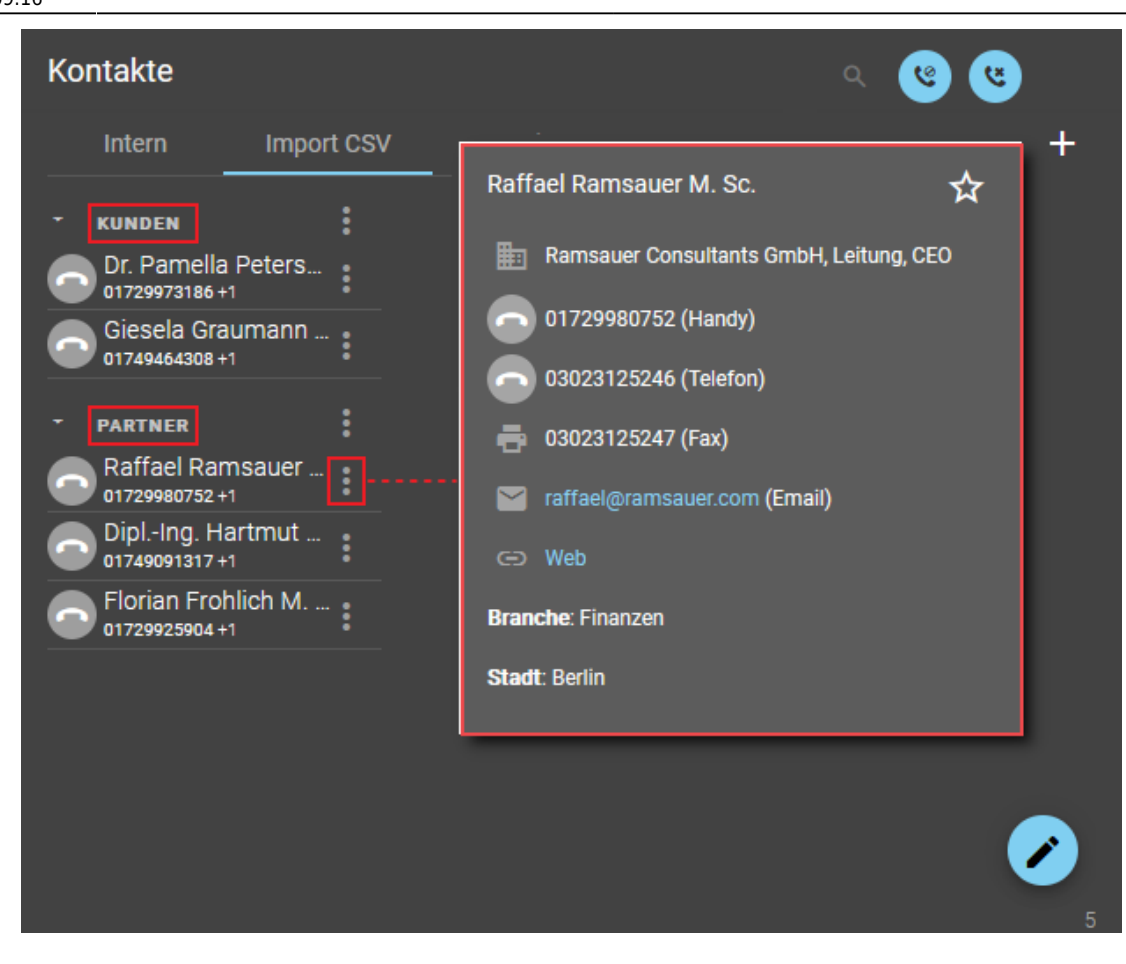

Beim erweiterten Import werden die Kontakte anhand des entsprechenden Attributs gruppiert.

Hauptnummern und mit tel: gekennzeichnete Daten werden mit Anruf-Button dargestellt. An erster Stelle steht dabei entweder die Hauptnummer oder die mit pri: markierte Nummer.

Daten, die mit comp:, dep:, func func:, fax:, mail: oder link: markiert sind, werden mit einem speziellen Icon angezeigt.

Daten ohne Markierung werden als Sonstiges darunter angezeigt. Die Sortierung erfolgt in diesem Fall anhand des Attributnamens.

# **Importdurchlauf**

Der UCware Server importiert neue Kontaktdaten automatisch einmal pro Nacht aus dem Verzeichnis /var/spool/ucware/import/. Voraussetzung ist, dass der zugehörige Dateiname die **ID eines bereits vorhandenen Telefonbuchs** enthält:

#### pb\_ID.csv

Um diese ID zu ermitteln, erstellen Sie ein [persönliches Telefonbuch](https://wiki.ucware.com/benutzerhandbuch/hauptseite/telefonbuecher/tb_hinzufuegen) und weisen Sie es einer Telefonbuchgruppe zu.

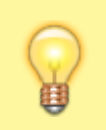

**Hinweis:** Verwenden Sie kein bestehendes Telefonbuch für den Import. Andernfalls werden die dort hinterlegten Einträge überschrieben.

Erfolgreich importierte Kontaktdaten werden im UCC-Client angezeigt, wenn der Benutzer zur Anzeige des Telefonbuchs [berechtigt](https://wiki.ucware.com/adhandbuch/benutzer_gruppen/berechtigung/view_phonebook_benutzer) ist.

# **Schritt für Schritt**

# **Telefonbuch vorbereiten**

Bereiten Sie zunächst ein Telefonbuch für den Import vor:

- 1. Melden Sie sich als **supervisor** oder Administrator am **UCC-Client** an.
- 2. Erstellen Sie ein neues [persönliches Telefonbuch.](https://wiki.ucware.com/benutzerhandbuch/hauptseite/telefonbuecher/tb_hinzufuegen)
- 3. Melden Sie sich am **Admin-Client** an.
- 4. Erstellen Sie bei Bedarf eine [neue Telefonbuch-Gruppe.](https://wiki.ucware.com/adhandbuch/benutzer_gruppen/berechtigung/view_phonebook_benutzer#telefonbuch-gruppe_erstellen)

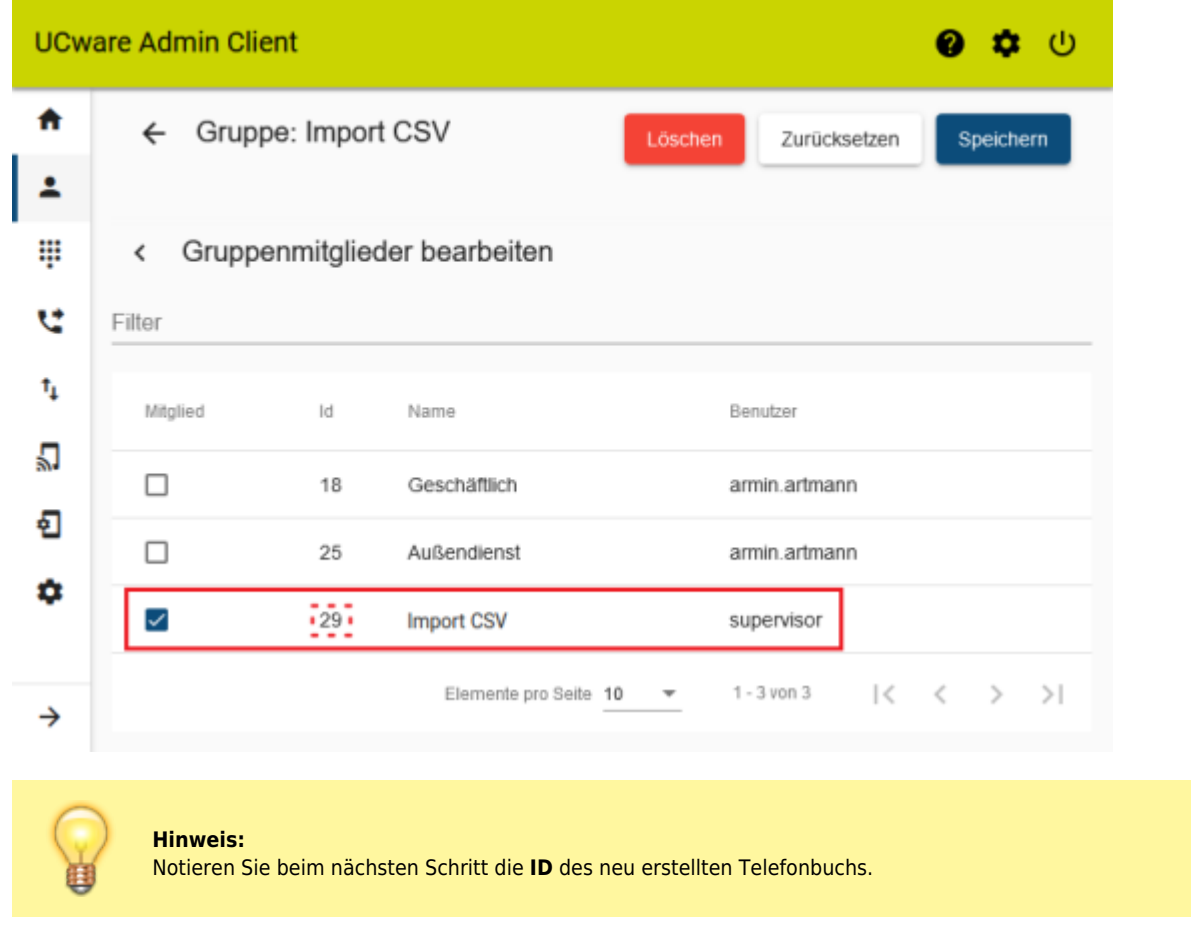

- 5. Weisen Sie das neu erstellte Telefonbuch als [Mitglied der gewünschten Telefonbuch-Gruppe](https://wiki.ucware.com/adhandbuch/benutzer_gruppen/berechtigung/view_phonebook_benutzer#telefonbuecher_zuweisen) zu.
- 6. Erstellen Sie bei Bedarf eine [neue Benutzergruppe](https://wiki.ucware.com/adhandbuch/benutzer_gruppen/berechtigung/view_phonebook_benutzer#benutzergruppe_erstellen)
- 7. Erteilen Sie der gewünschten Benutzergruppe die Berechtigung view phonebook für die Telefonbuch-Gruppe.
- 8. Weisen Sie bei Bedarf neue Benutzer als [Mitglieder der berechtigten Gruppe](https://wiki.ucware.com/adhandbuch/benutzer_gruppen/berechtigung/view_phonebook_benutzer#benutzer_zuweisen) zu.

# **CSV-Datei bereitstellen**

Stellen Sie anschließend die CSV-Datei mit den Importdaten auf dem UCware Server bereit. Beachten Sie dabei die folgenden Hinweise:

- Legen Sie als Zeichencodierung **UTF-8** fest.
- Benennen Sie die endgültige CSV-Datei nach dem folgenden Muster:

pb\_ID.csv

Ersetzen Sie dabei die ID durch die notierte Telefonbuch-ID aus dem Admin-Client.

Stellen Sie die Datei im folgenden Verzeichnis des UCware Servers bereit:

/var/spool/ucware/import/

Der UCware Server importiert die Daten aus **allen** korrekt bereitgestellten CSV-Dateien automatisch einmal pro Nacht.

# **Manueller Import und Ergebniskontrolle**

Um den Import der Telefonbucheinträge manuell durchzuführen oder zu testen, gehen Sie wie folgt vor:

- 1. Greifen Sie per SSH auf den UCware Server zu.
- 2. Führen Sie den folgenden Befehl aus:

**sudo** systemctl start ucware-csvimport

Dadurch importiert der UCware Server die Daten aus **allen** korrekt benannten CSV-Dateien.

- 3. Rufen Sie den UCC-Client auf und melden Sie sich mit den Daten eines **für das importierte Telefonbuch berechtigten Benutzers** an.
- 4. Prüfen Sie im Hauptseiten-Widget **Kontakte** den korrekten Import der Namen und Rufnummern.

#### **Fehlersuche**

Wenn die Kontaktdaten nicht korrekt importiert wurden, können Sie über SSH die Logausgabe des letzten Importlaufs anzeigen:

journalctl SYSTEMD INVOCATION ID=`systemctl show -p InvocationID --value ucware-csvimport

Alternativ erhalten Sie mit dem folgenden Befehl das ausführliche Log seit dem aktuellen Systemstart:

journalctl -u ucware-csvimport -b 0

From: <https://wiki.ucware.com/> - **UCware-Dokumentation**

Permanent link: **[https://wiki.ucware.com/adhandbuch/benutzer\\_gruppen/gruppen/telefonbuch\\_csv](https://wiki.ucware.com/adhandbuch/benutzer_gruppen/gruppen/telefonbuch_csv)**

Last update: **16.02.2024 09:16**

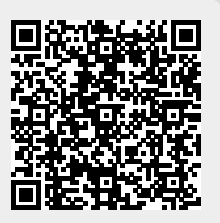